## **VYPLŇOVÁNÍ ANKET na počítači**

1. Na webu školy www.jesenickaskola.cz, potvrdíme myší červené tlačítko bakaláři.

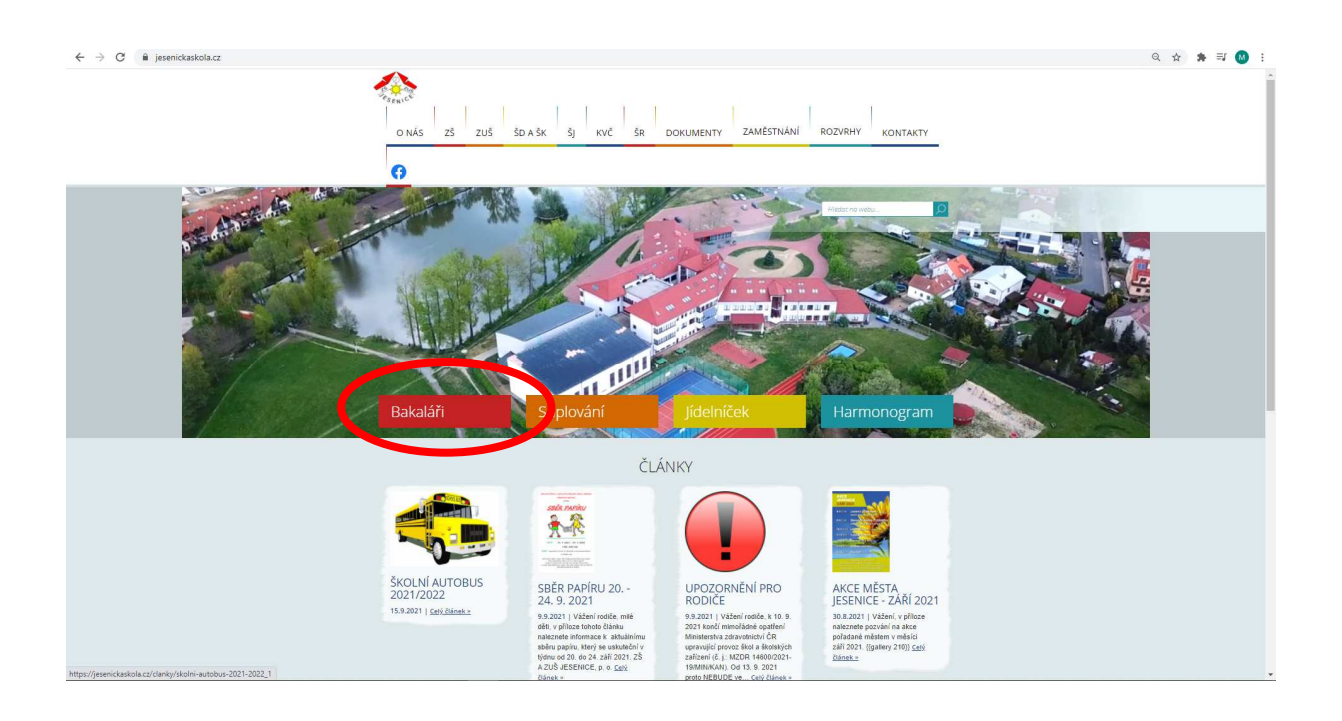

2. V přihlašovacím okně zadáme své RODIČOVSKÉ přihlašovací údaje do systému BAKALÁŘI.

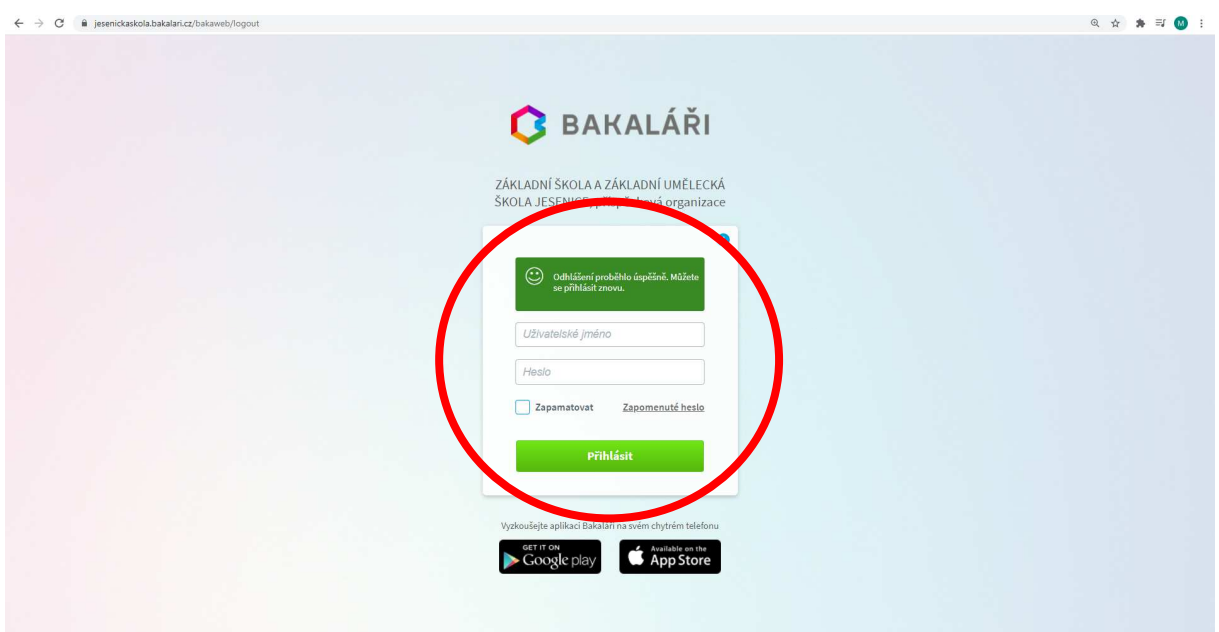

3. Na hlavní straně systému se objeví v sekci oznámení upozornění na nevyplněnou anketu a po kliknutí se Vám otevře samotná anketa. Alternativně se lze do anket dostat z levého menu pod tlačítkem ankety a dále vyplňování anket.

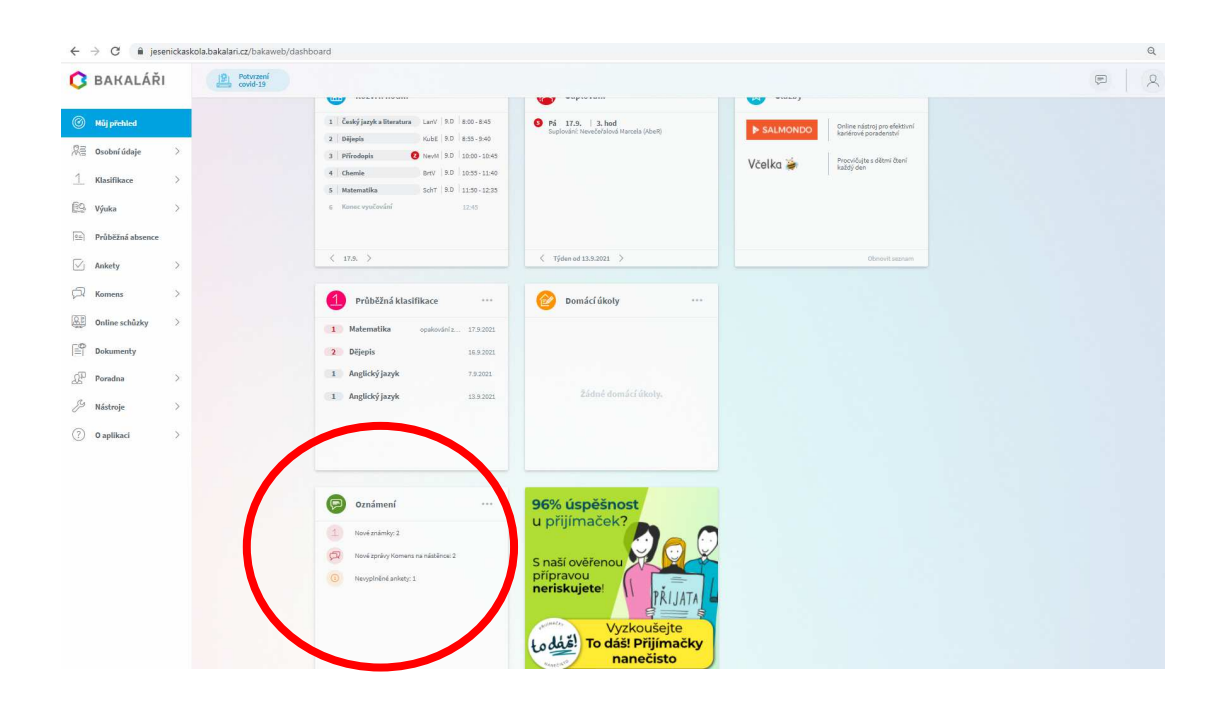

4. Po kliknutí na nevyplněnou anketu v oznámení nebo vybráním ankety v levém menu Vám počítač zobrazí právě probíhající ankety a vy si vyberete kliknutím na tužku vpravo tu, kterou chcete vyplnit.

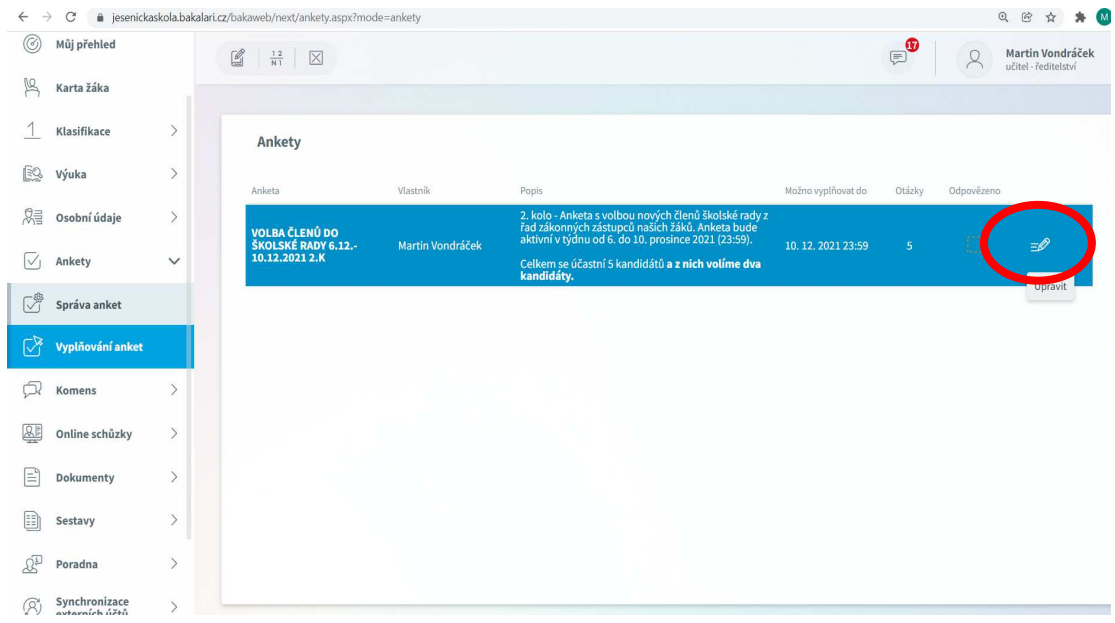

5. Po otevření ankety se Vám zobrazí úvod, strana(ny) a závěr. Na kartě úvod po přečtení instrukcí ke konkrétní anketě, potvrdíme v pravém dolním rohu tlačítko "dále". Na následující straně zvolíme variantu odpovědí (dva kandidáty zatrhneme) a po kliknutí na tlačítko "další" se dostaneme na stranu závěr na které vybereme vlevo dole tlačítko uložit, které je aktivní pouze po proklikání ankety až na kartu závěr. Po potvrzení tlačítka uložit, se nám vyplněná anketa uloží a je tímto brána jako vyplněná. **Pozor pokud označíte jen jednoho kandidáta, tak se sice anketa uloží, ale bude se tvářit jako částečně vyplněná, protože pro úplnost ankety je třeba vybrat vždy přesně dva kandidáty.** 

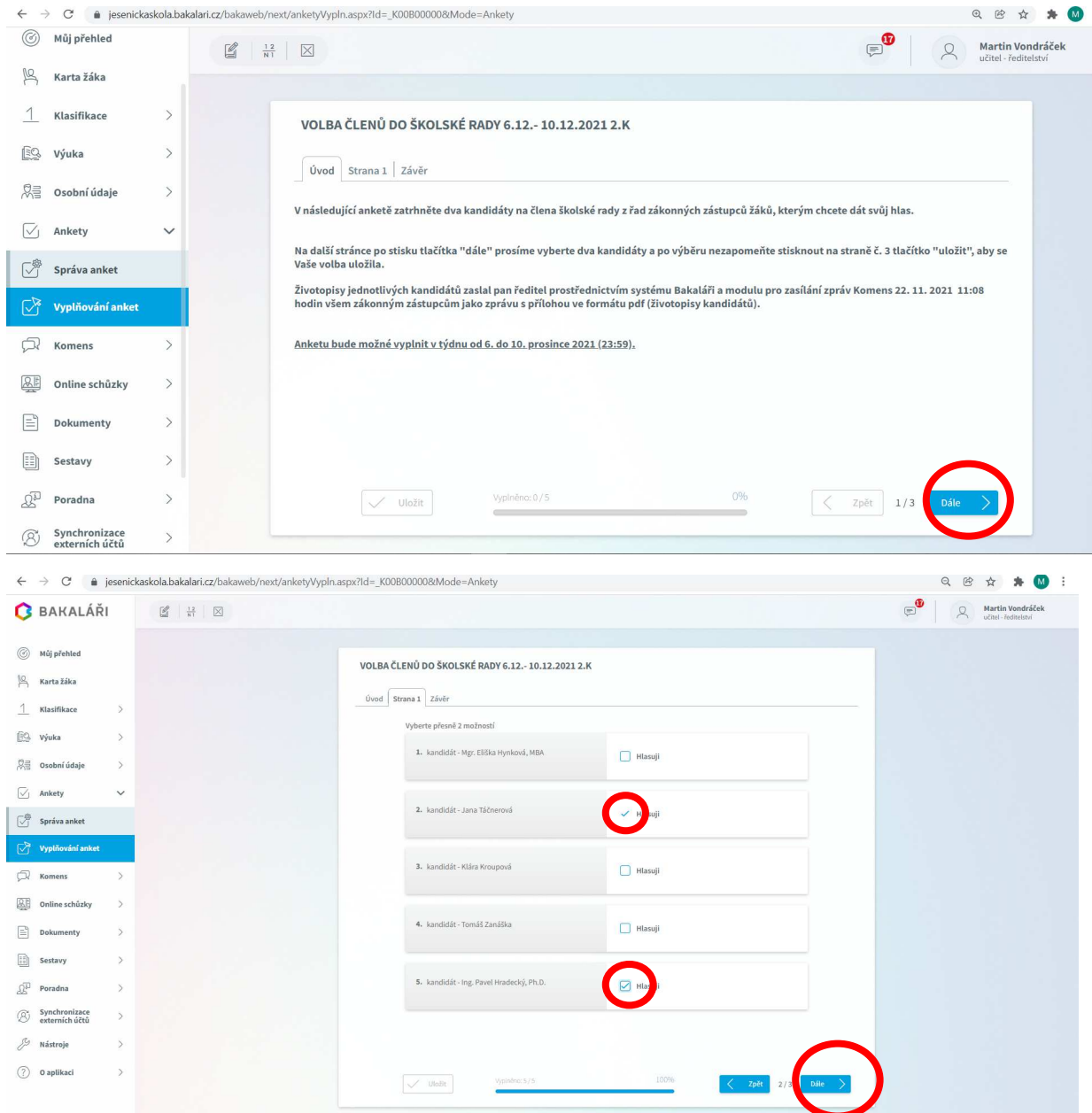

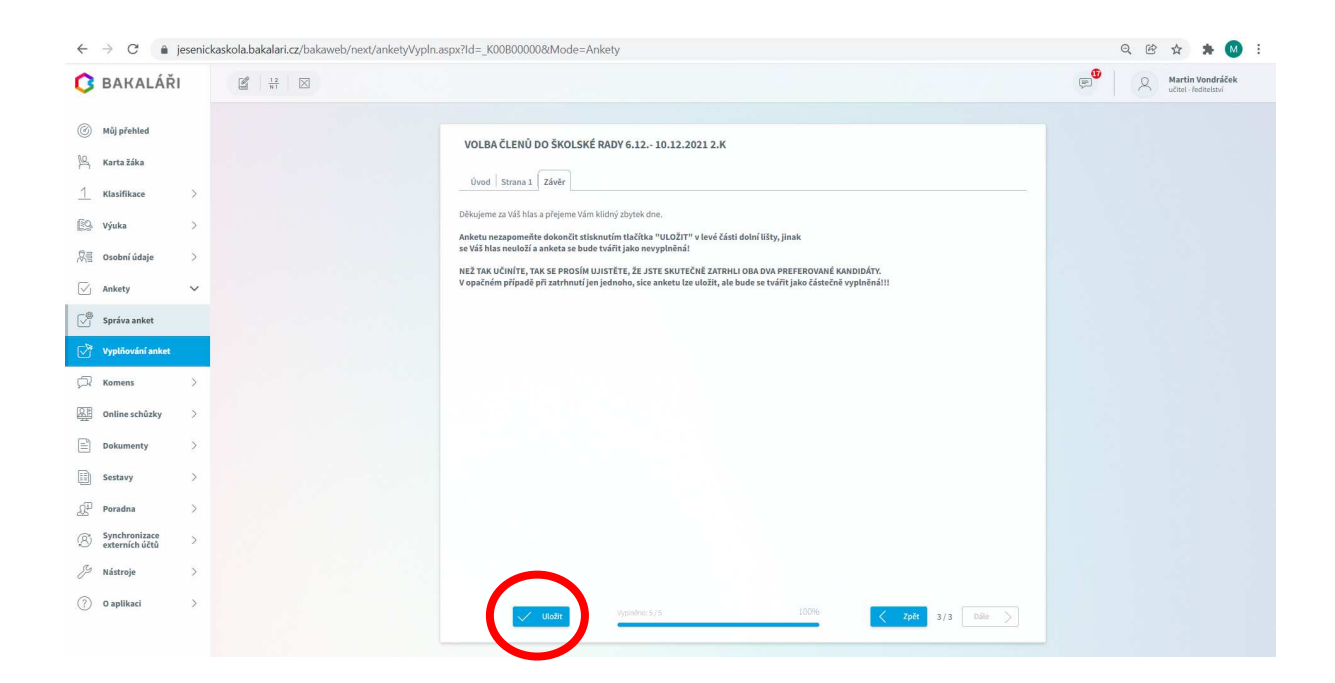

## **VYPLŇOVÁNÍ ANKET na mobilním telefonu**

Na mobilním telefonu je nutno mít staženou a nainstalovanou aplikaci bakaláři z některého oficiálního obchodu např. Google play pro systém Android nebo obdobně u ostatních systémů. Přihlásit se do aplikace jako rodič a potom vybrat z nabídky dlaždici s nápisem ankety. Dále lze již anketu vyplnit obdobně jako na počítači.

Děkujeme Vám za vyplnění ankety. ZŠ A ZUŠ JESENICE, p. o.